# **myPhonak Junior 1.3**

**Gebrauchsanweisung**

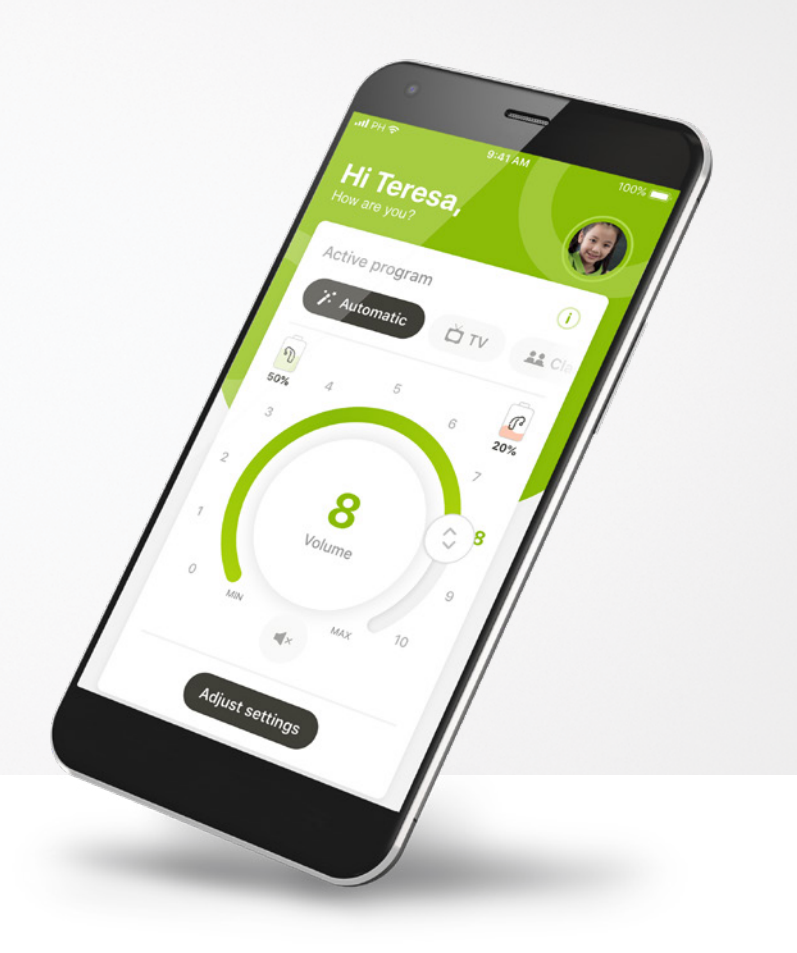

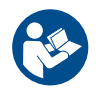

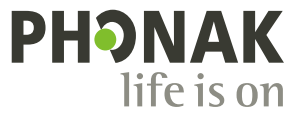

A Sonova brand

### **Erste Schritte**

Die myPhonak Junior App wurde von Sonova, dem weltweit führenden Unternehmen für Hörlösungen mit Sitz in Zürich in der Schweiz, entwickelt. Bitte lesen Sie sich die Gebrauchsanweisung sorgfältig durch, um alle Möglichkeiten nutzen zu können, die diese App bietet.

In dieser Gebrauchsanweisung werden die Funktionen von myPhonak Junior und ihre Verwendung durch den Benutzer beschrieben. Außerdem werden Möglichkeiten der Kindersicherung beschrieben, damit bestimmte Funktionen nur unter elterlicher Aufsicht genutzt werden können. Lesen Sie sich vor Nutzung der App die Gebrauchsanweisung durch.

Die kognitive Entwicklung von Kindern verläuft unterschiedlich, selbst bei Kindern im gleichen Alter. Daher müssen Reifegrad und Risikobewusstsein jedes Kindes individuell beurteilt werden, um zu entscheiden, ob die Nutzung von myPhonak Junior für das Kind geeignet ist. Weitere Sicherheitshinweise finden Sie im Kapitel "Wichtige Sicherheitsinformationen" auf Seite 16. Die folgenden Empfehlungen können zur Orientierung dienen:

- Die App sollte nicht für Anpassungen bei Kindern unter 6 Jahren verwendet werden.
- Die App sollte nicht für Anpassungen bei Kindern verwendet werden, wenn diese nicht in der Lage sind, verlässliche Aussagen zum Nutzen der Anpassungen zu machen.
- Untersuchungen haben gezeigt, dass Kinder ab einem Alter von 10 Jahren in der Lage sind, die App auch unbeaufsichtigt angemessen zu nutzen. Bei der Frage, ob ein Kind die App auch eigenständig nutzen darf, sollte überlegt werden, ob es bereits sinnvolle Entscheidungen hinsichtlich der Auswirkungen der Einstellungen auf sein Hören und seine Klangwahrnehmung treffen kann.
- Wesentliche Voraussetzung ist die Fähigkeit, Warnmeldungen lesen und verstehen zu können.

 $\bigwedge$ 

#### **Kompatibilitätsprüfung:**

Für die Nutzung von myPhonak Junior sind Phonak Hörsysteme mit Bluetooth®-Konnektivität erforderlich. myPhonak Junior kann auf Bluetooth® Low Energy (LE)-fähigen Smartphones genutzt werden und ist kompatibel mit den Betriebssystemen iOS® Version 14.0 oder höher. myPhonak Junior kann auf Android™ Geräten mit GMS-Zertifizierung genutzt werden, die Bluetooth® 4.2 und Android OS 8.0 oder höher unterstützen.

Die Bluetooth® Wortmarke und die Logos sind eingetragene Marken der Bluetooth SIG, Inc., jegliche Verwendung dieser Marken durch die Sonova AG erfolgt unter Lizenz.

iPhone® ist eine Marke von Apple, Inc., eingetragen in den USA und in anderen Ländern.

Android ist eine Marke von Google, LLC.

IOS® ist eine eingetragene Marke oder Marke von Cisco Systems, Inc. und/oder seinen Tochtergesellschaften in den USA und bestimmten anderen Ländern.

## **Inhalt**

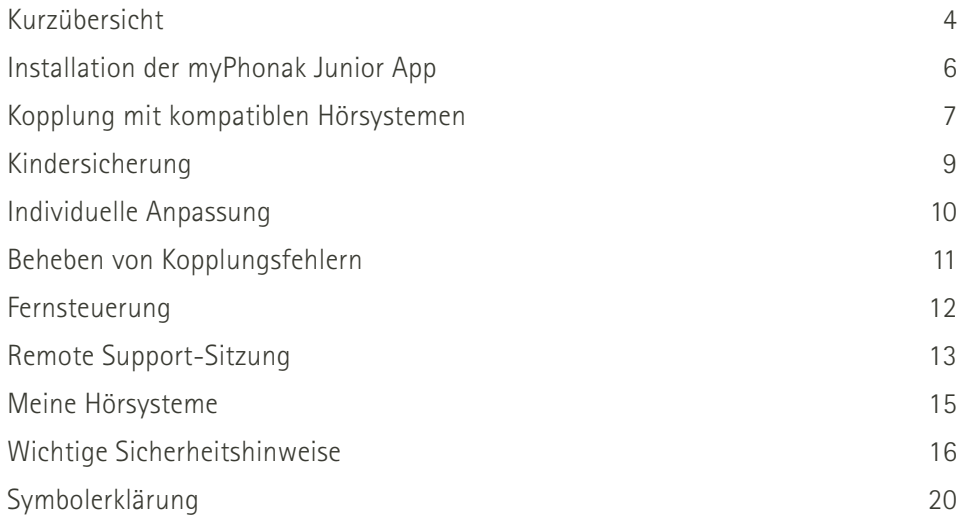

### <span id="page-3-0"></span>**Kurzübersicht – Fernsteuerung**

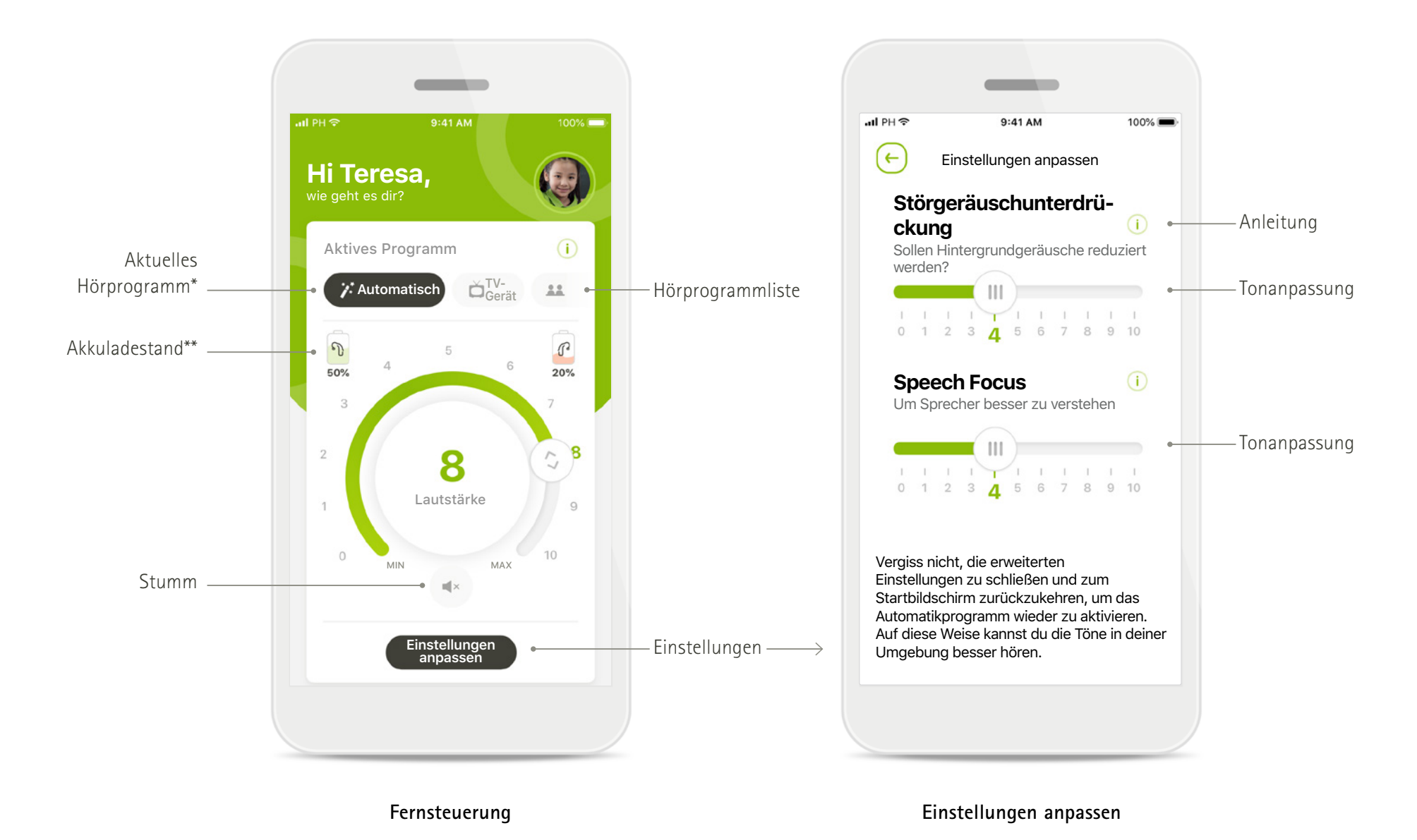

\* AutoSense™ Sky OS für Sky Hörsysteme. AutoSense™ OS für Bolero, Naída und Audéo Hörsysteme.

\*\*Nur für wiederaufladbare Hörsysteme verfügbar

### **Kurzübersicht - Remote Support\***

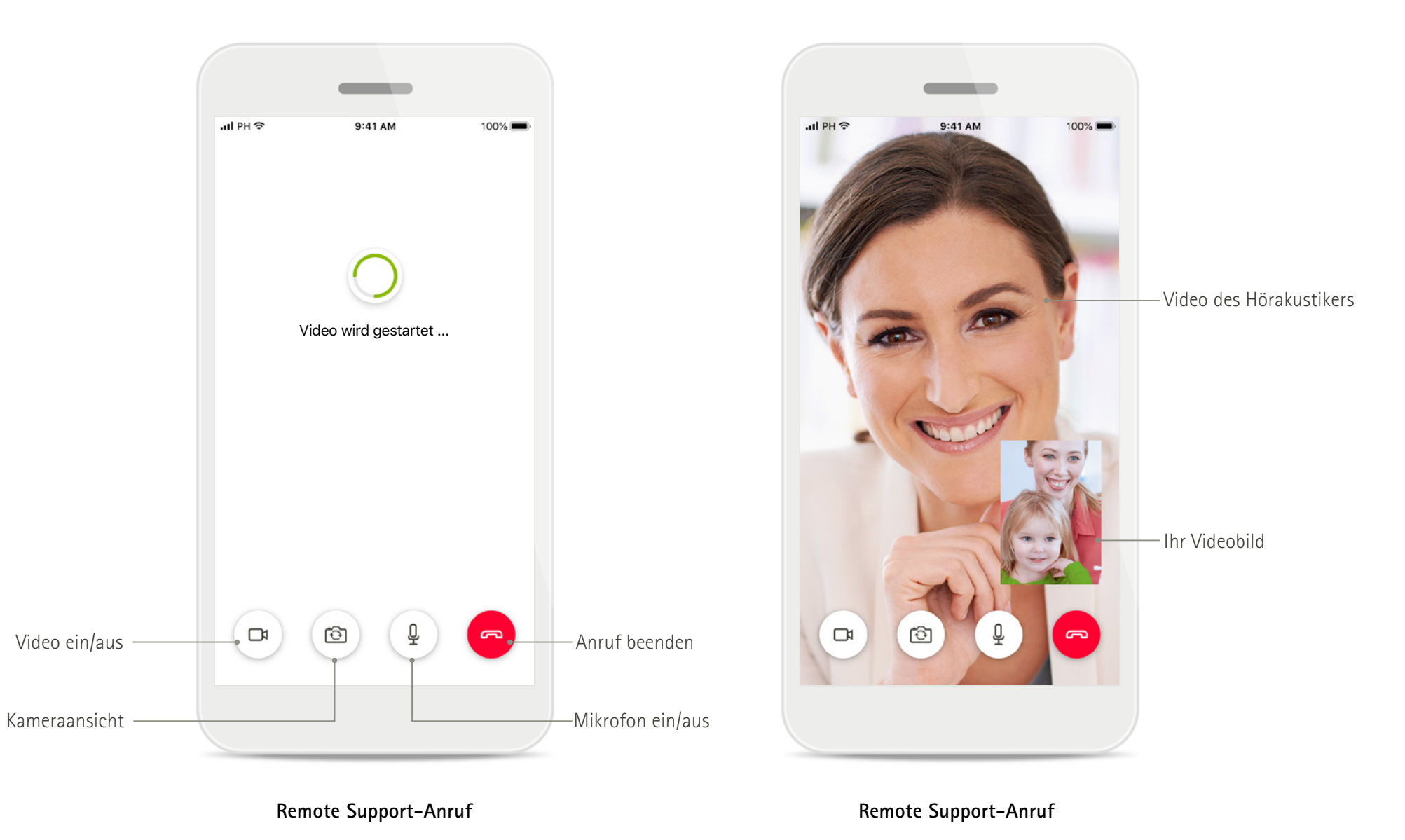

\*Nur in bestimmten Ländern und über ausgewählte Hörakustiker verfügbar

### <span id="page-5-0"></span>**Installation der myPhonak Junior App**

- **• Verbinden Sie Ihr Smartphone über WLAN oder eine mobile Datenverbindung mit dem Internet.**
- **• Schalten Sie auf Ihrem Smartphone Bluetooth ein.**

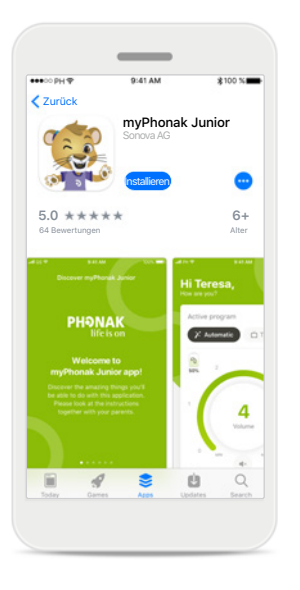

**Herunterladen der myPhonak Junior App** Laden Sie die App im Store

App und öffnen Sie dann

myPhonak Junior.

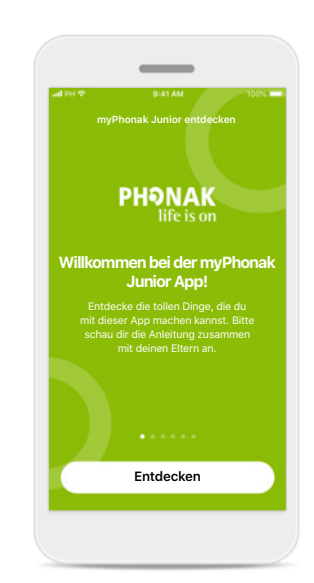

**Öffnen von myPhonak Junior** Öffnen Sie die App und klicken Sie auf **Entdecken**. herunter. Installieren Sie die

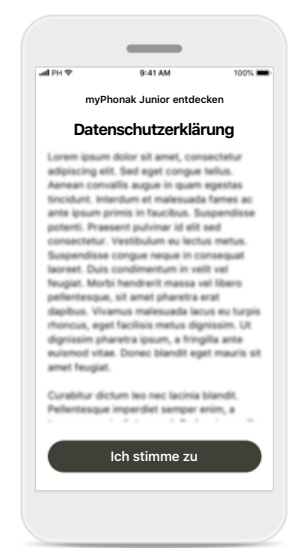

**Datenschutzerklärung** Um die App verwenden zu können und fortzufahren, müssen Sie die Datenschutzerklärung akzeptieren und auf **Ich stimme zu** tippen.

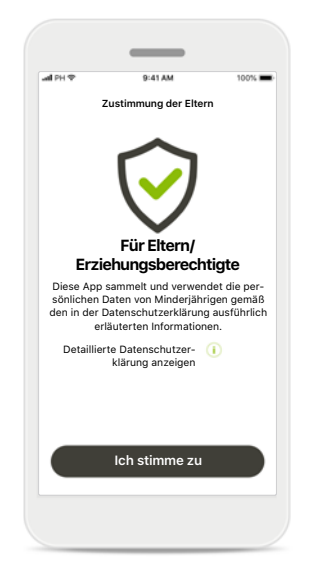

**Zustimmung der Eltern** Als Elternteil oder Erziehungsberechtigte müssen Sie Ihre Zustimmung zur Nutzung der App geben. myPhonak Junior sammelt und verwendet die persönlichen Daten von Minderjährigen gemäß den in der Datenschutzerklärung erläuterten Informationen.

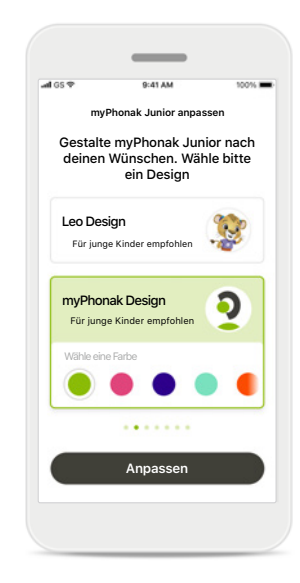

**Ein Design wählen** Eltern oder

Erziehungsberechtigte bzw. Benutzer der App können zwischen den zwei Designs Leo und myPhonak wählen. Beide Designs bieten die gleichen App-Funktionen. Das Design kann während der Ersteinrichtung ausgewählt bzw. später über Mein Profil geändert werden.

### <span id="page-6-0"></span>**Kopplung mit kompatiblen Hörsystemen\***

**Um bluetoothfähige Hörsysteme mit myPhonak Junior zu verbinden, folgen Sie bitte der Anleitung unten.\*\***

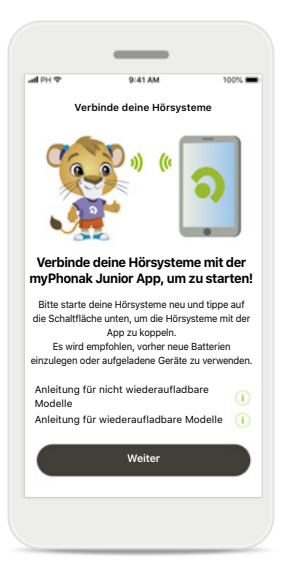

**Kopplungsanleitung** Tippen Sie auf **Weiter** und folgen Sie der Anleitung für Ihre Hörsysteme.

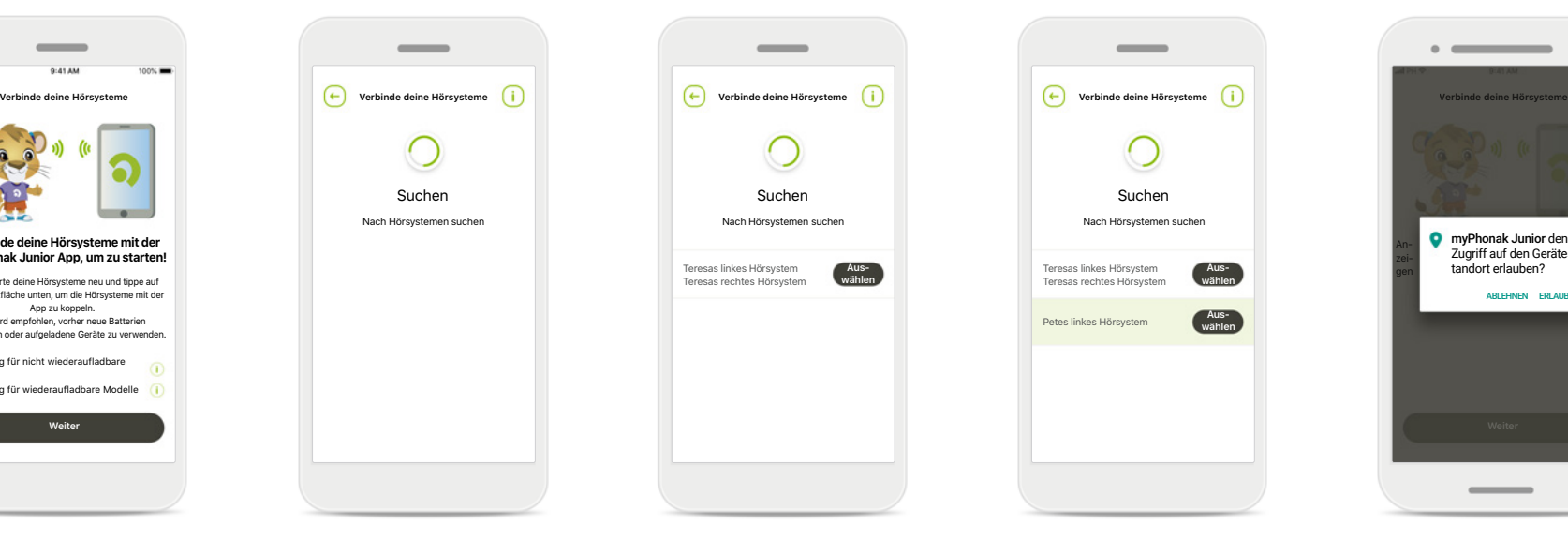

#### **Suchen**

Die App sucht nach kompatiblen Hörsystemen und zeigt eine Liste aller gefundenen Hörsysteme an. Dies kann einige Minuten dauern.

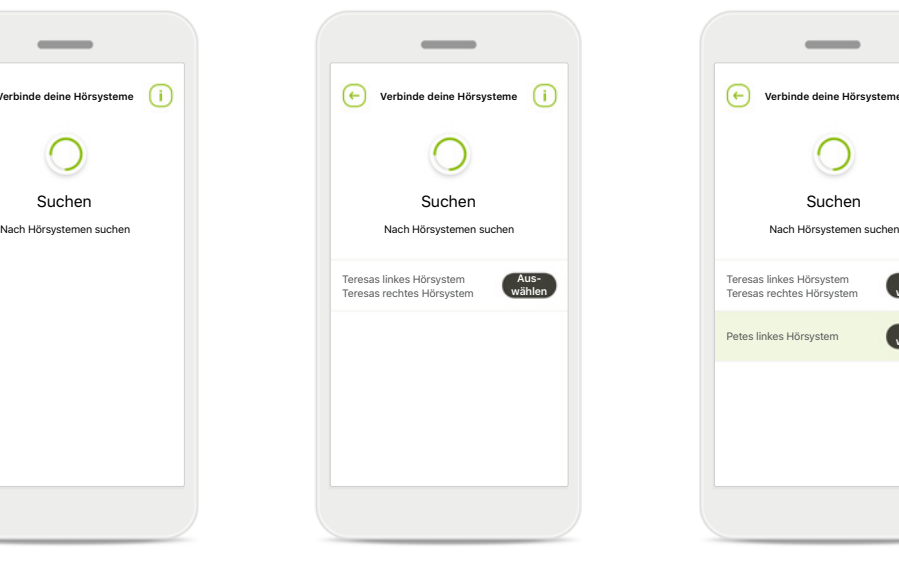

#### **Wählen**

Tippen Sie auf **Wählen**, wenn Ihre Hörsysteme in der Liste aufgeführt sind.

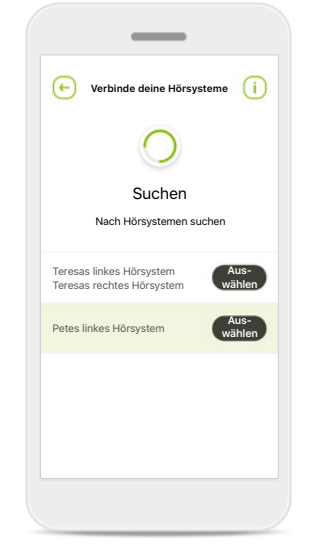

#### **Mehrere**

Wenn mehrere Hörsysteme gefunden wurden, werden diese in der Liste angezeigt. Um Ihr Hörsystem zu markieren, drücken Sie auf den Taster auf Ihrem Hörsystem.

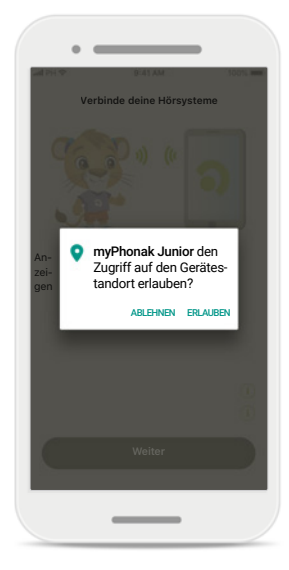

#### **Standort**

Auf Android-Geräten müssen Sie beim erstmaligen Koppeln mit Bluetooth-Geräten Standortdienste aktivieren. Nach der Ersteinrichtung können die Standortdienste wieder deaktiviert werden.

\*Kompatibel mit Sky M, Sky Link M, Naida M, Bolero M, Audéo M, Naida P und Audéo P.

\*\*Bluetooth Streaming: Um über die Hörsysteme Musik zu streamen oder Telefonanrufe zu erhalten, gehen Sie bitte auf Einstellungen > Bluetooth und fügen Sie die Hörsysteme zu Ihrer Liste der verbundenen Geräte hinzu. Kehren Sie anschließend zur App zurück, um die Kopplung fortzusetzen.

### **Kopplung mit kompatiblen Hörsystemen\***

**Um bluetoothfähige Hörsysteme mit myPhonak Junior zu verbinden, folgen Sie bitte der Anleitung unten.**

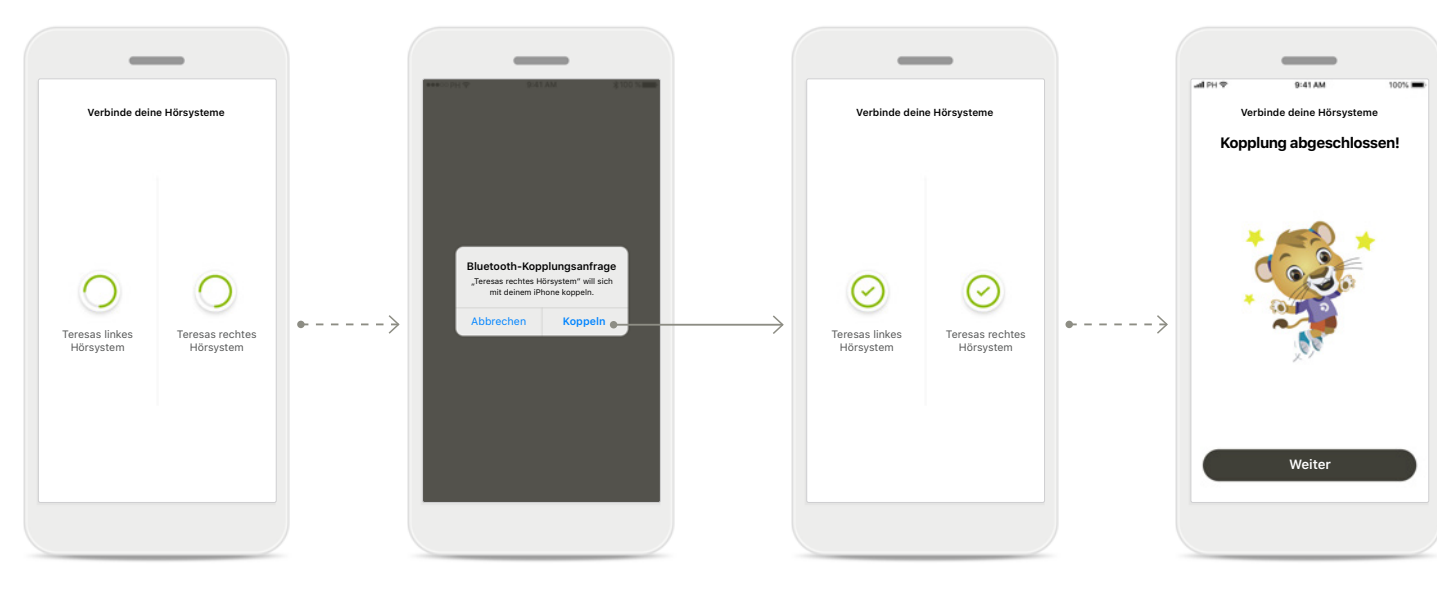

#### **Hörsysteme koppeln** Die App wird der Reihe nach eine Verbindung mit den Hörsystemen herstellen.

#### **Bestätigung für alle Hörsysteme**

Wenn Sie dazu aufgefordert werden, bestätigen Sie den Kopplungsvorgang, indem Sie im Pop-up-Fenster für jedes einzelne Gerät auf **Koppeln** tippen.

#### **Kopplung abgeschlossen** Beide Hörsysteme wurden erfolgreich gekoppelt. Die App fährt automatisch mit dem nächsten Schritt fort.

#### **Einrichtung abgeschlossen** Sie können nun alle kompatiblen Funktionen der App nutzen. Tippen Sie auf **Weiter**, um zum Hauptbildschirm zu gelangen.

\*Kompatibel mit Sky M, Sky Link M, Naida M, Bolero M, Audéo M, Naida P, Audéo P, Sky L, Naída L und Audéo L.

### <span id="page-8-0"></span>**Kindersicherung**

**Um die Kindersicherung auf myPhonak Junior zu aktivieren, folgen Sie bitte der Anleitung unten.**

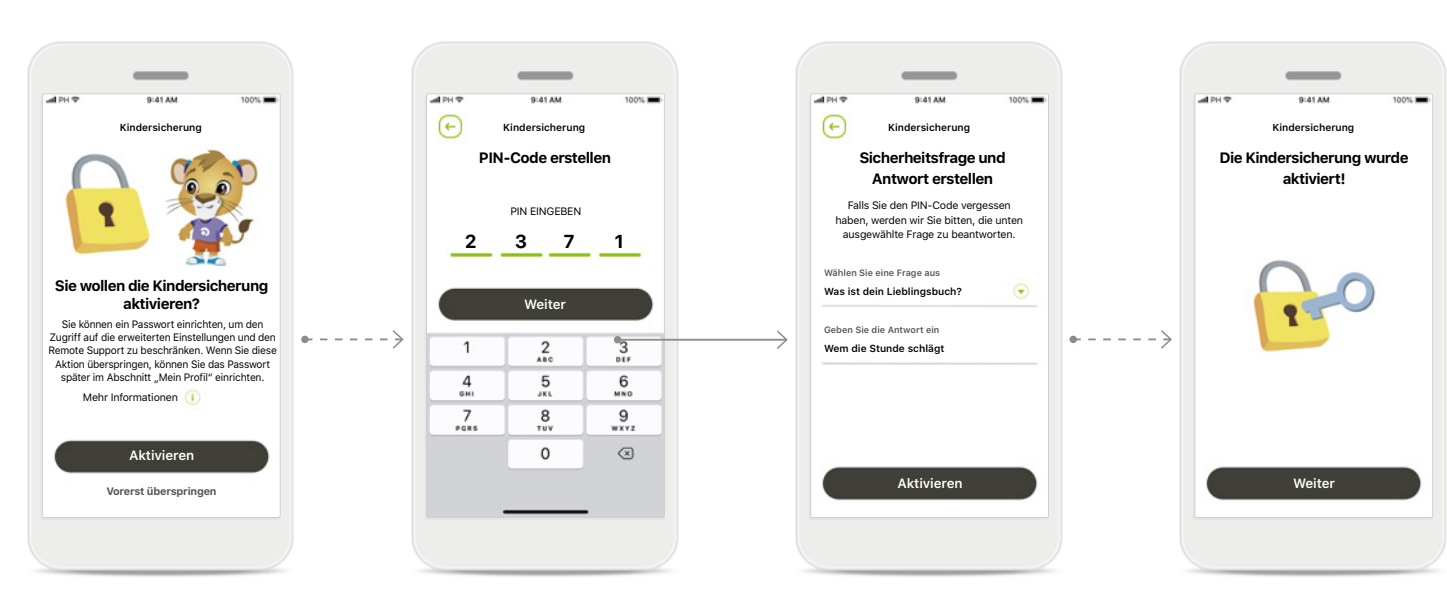

#### **Aktivierung der Kindersicherung**

Eltern/Erziehungsberechtigte können wählen, ob sie die Kindersicherung bei der Ersteinrichtung der App oder später über das Profil aktivieren möchten. Durch diese Funktion wird der Zugang zum Remote Support, zur Auto On-Funktion für wiederaufladbare Hörsysteme und zur Auswahl der Bluetooth-Bandbreite für Telefonanrufe eingeschränkt.

#### **PIN-Code erstellen**

Legen Sie zur Aktivierung der Kindersicherung einen 4-stelligen PIN-Code fest. Dieser PIN-Code kann jederzeit durch Eltern/ Erziehungsberechtigte geändert oder zurückgesetzt werden.

#### **Sicherheitsfrage**

Wählen Sie eine Sicherheitsfrage und geben Sie die richtige Antwort an. Diese Frage ermöglicht den Zugriff zu eingeschränkten Funktionen, falls Sie den 4-stelligen PIN-Code vergessen haben.

#### **Die Kindersicherung wurde aktiviert**

Nachdem Sie eine Sicherheitsfrage ausgewählt und die Antwort hinterlegt haben, können Sie die erweiterten Funktionen für Eltern aktivieren. Die Kindersicherung kann auch im App-Menü deaktiviert werden, wenn sie nicht länger notwendig ist.

### <span id="page-9-0"></span>**Individuelle Anpassung**

**Um die myPhonak Junior App nach Ihren Wünschen anzupassen, folgen Sie bitte der Anleitung unten.**

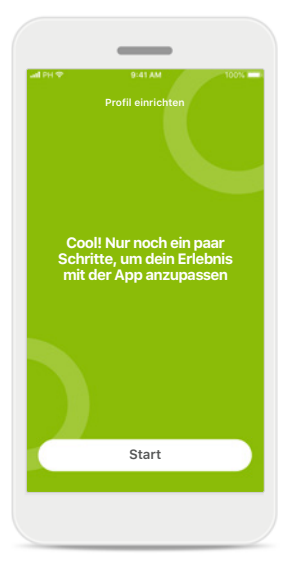

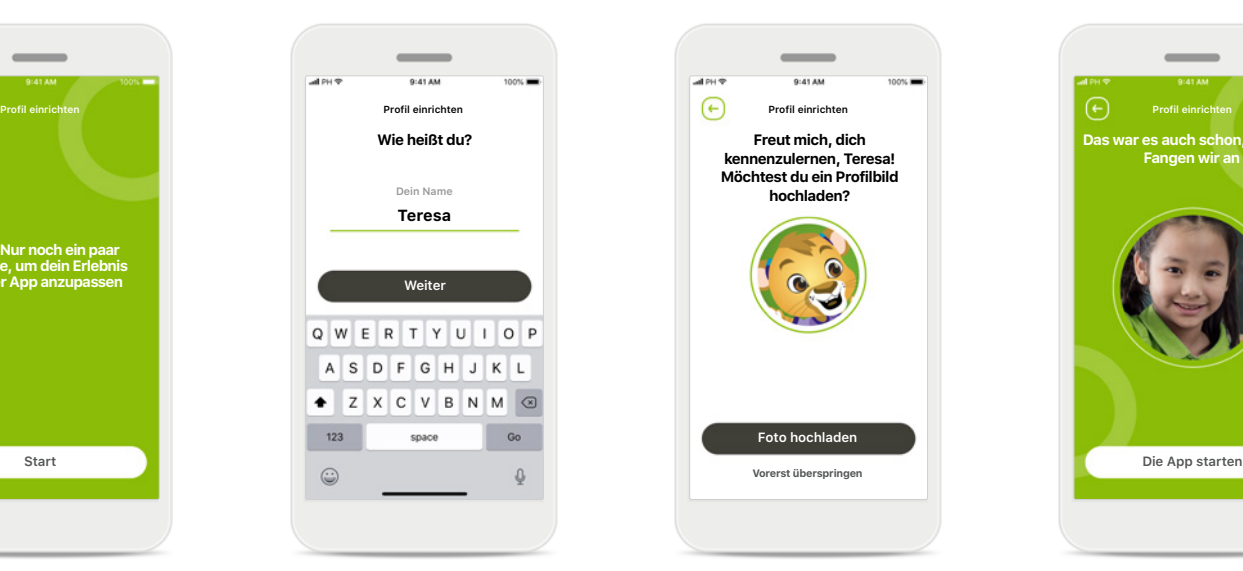

**Freut mich, dich kennenzulernen, Teresa! Möchtest du ein Profilbild hochladen? Foto hochladen**

#### **Starten der individuellen Anpassung**

Sie können die individuelle Anpassung während der Ersteinrichtung der App oder später im Bereich Dein Profil auf dem Startbildschirm vornehmen.

### **Profilname des Benutzers**

Wählen Sie einen Benutzernamen.

**Profilbild des Benutzers** Wählen Sie ein Profilbild. Sie können diesen Schritt überspringen und später im Bereich Dein Profil vornehmen.

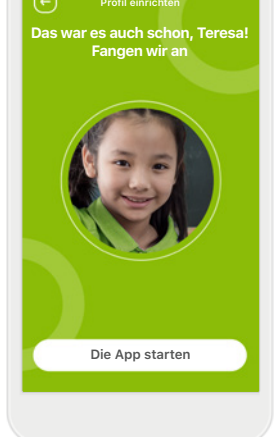

 $\overline{\phantom{a}}$ 

**Weitere Optionen** Weitere individuelle Anpassungsoptionen sind die Änderung der Hintergrundfarbe der App und der Farbe der virtuellen Hörsysteme und Hörwinkel.

### <span id="page-10-0"></span>**Beheben von Kopplungsfehlern**

#### **Mögliche Fehler während der Konfiguration.**

**Weitere Informationen zur Fehlerbehebung finden Sie auf der Support-Seite von Phonak.**

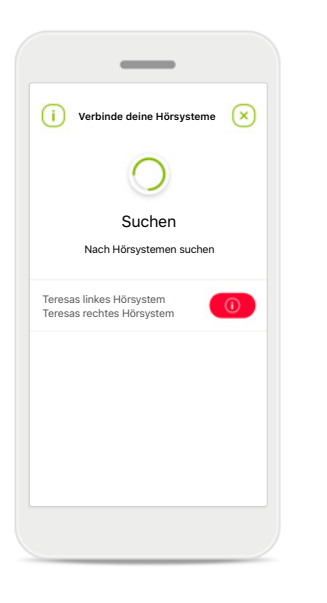

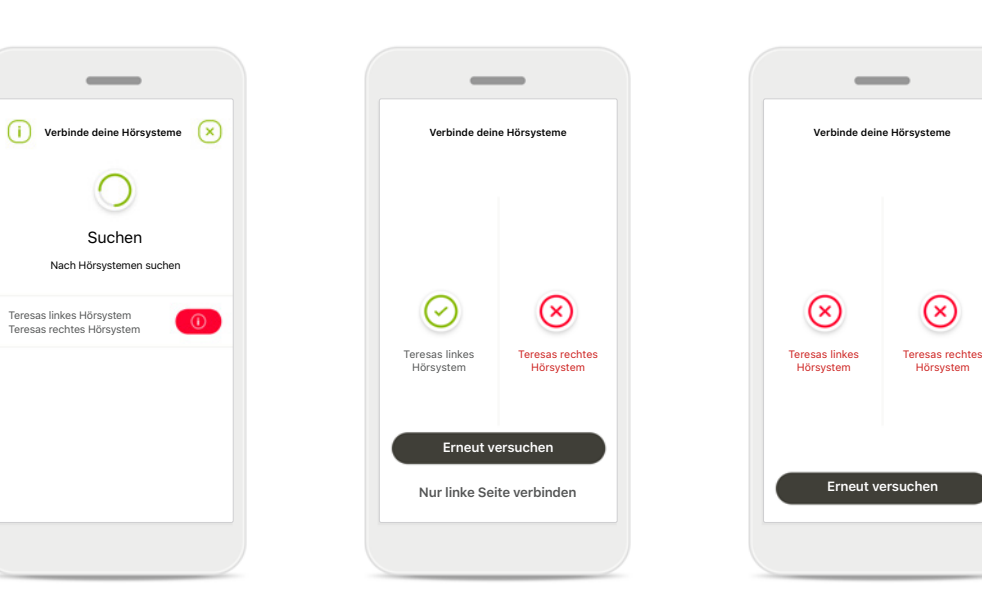

#### **Nicht kompatible Geräte** Die App kann keine Verbindung mit den Hörsystemen herstellen, da diese nicht kompatibel sind. Weitere Informationen dazu erhalten Sie von Ihrem Hörakustiker.

#### **Fehler beim Verbinden mit Hörsystemen**

Wenn die Kopplung zu einem der Hörsysteme fehlschlägt, hast du zwei Möglichkeiten:

- 1. Auf **Erneut versuchen**  tippen, um den Kopplungsprozess erneut zu starten.
- 2. Mit nur einem der beiden Hörsysteme fortfahren.

**Keines der Hörsysteme konnte verbunden werden** Tippen Sie auf **Erneut versuchen**, um den Kopplungsvorgang neu zu starten, und folgen Sie der Anleitung.

### <span id="page-11-0"></span>**Hauptansicht der Fernsteuerung**

#### **Für sämtliche Hörsysteme verfügbare Funktionen.**

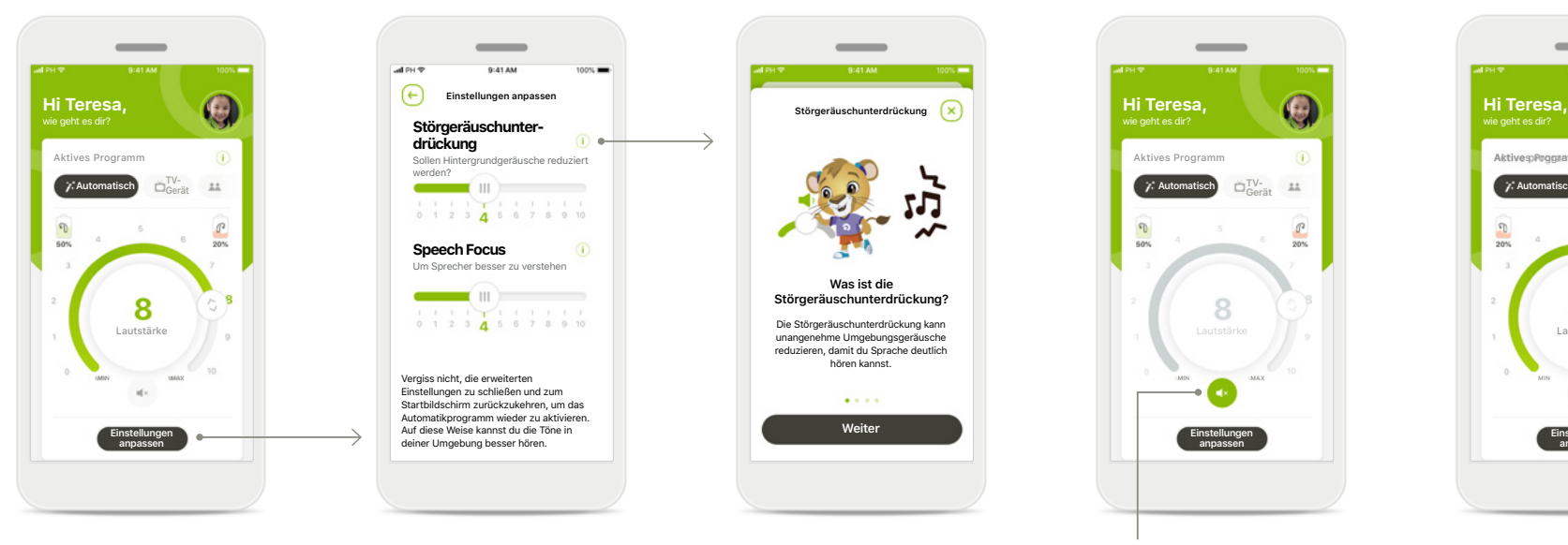

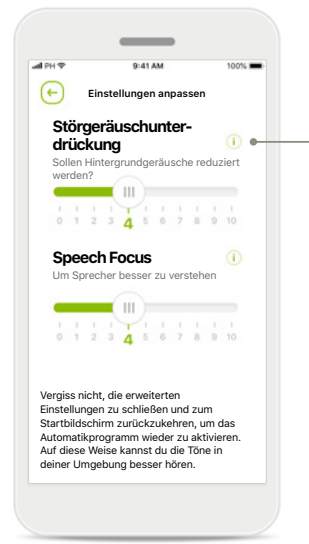

### Bewegen Sie den Lautstärkeregler, um die Lautstärke anzupassen.

#### **Aktives Programm ändern**

Tippen Sie auf die verfügbaren Hörprogramme, um die Einstellungen an eine bestimmte Hörumgebung anzupassen. Sie haben Zugriff auf alle Hörprogramme, die von Ihrem Hörakustiker konfiguriert wurden.

#### **Hörsystemlautstärke anpassen Einstellungen anpassen** In der Einstellungsansicht

haben Sie Zugriff auf die folgenden Funktionen:

- Störgeräuschunterdrückung
- Speech Focus

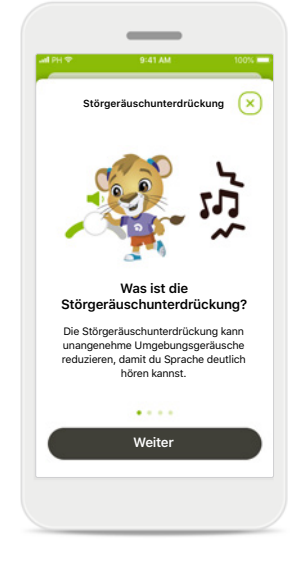

#### **Informationen**

Sie können mehr über die verschiedenen Funktionen erfahren, indem Sie auf das Symbol  $\overline{\mathbf{i}}$  tippen.

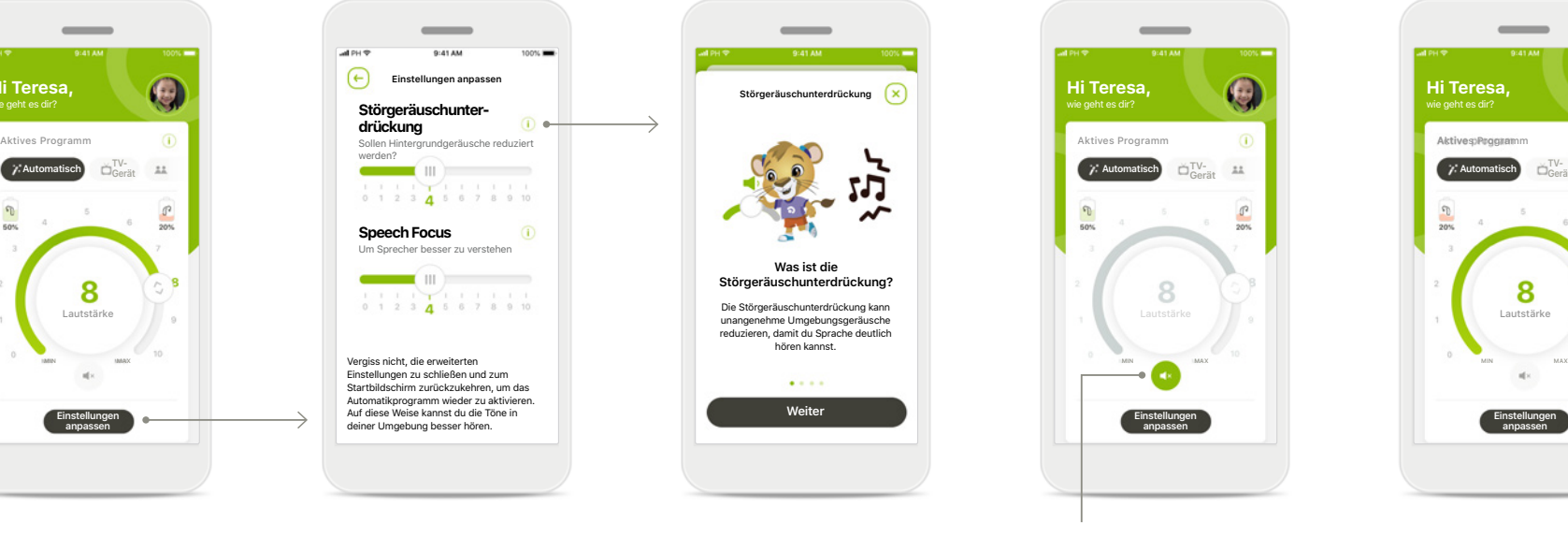

#### **Stumm**

Sie können das Hörsystem bzw. die Hörsysteme stumm schalten, indem Sie auf das Symbol **Stumm** tippen.

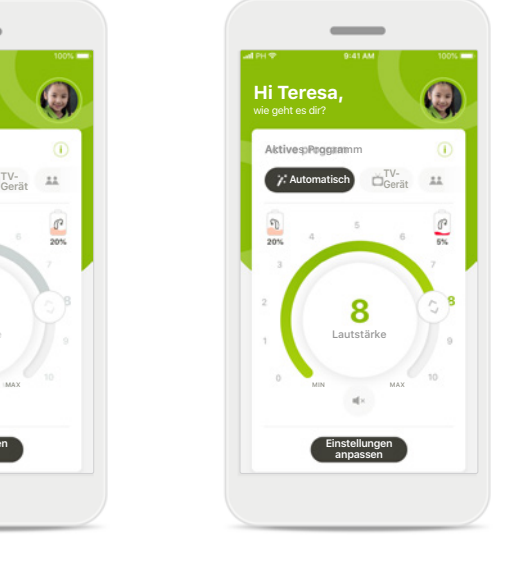

#### **Akkuladestand niedrig**

Sobald der Akkuladestand weniger als 20 % beträgt, wird das Symbol rot eingefärbt. In dem Fall sollten Sie die Hörsysteme zeitnah aufladen.

### <span id="page-12-0"></span>**Remote Support-Sitzung**

**Wenn Sie mobile Daten verwenden, können Gebühren bei Ihrem Mobilfunkanbieter anfallen. Bitte wenden Sie sich an Ihren Mobilfunkanbieter, bevor Sie eine Phonak Remote Support-Sitzung starten.** 

**Eine Remote Support-Sitzung verbraucht für einen 10-minütigen Videoanruf ca. 56 MB Datenvolumen, während für einen klassischen Telefonanruf ca. 30 MB verbraucht werden.**

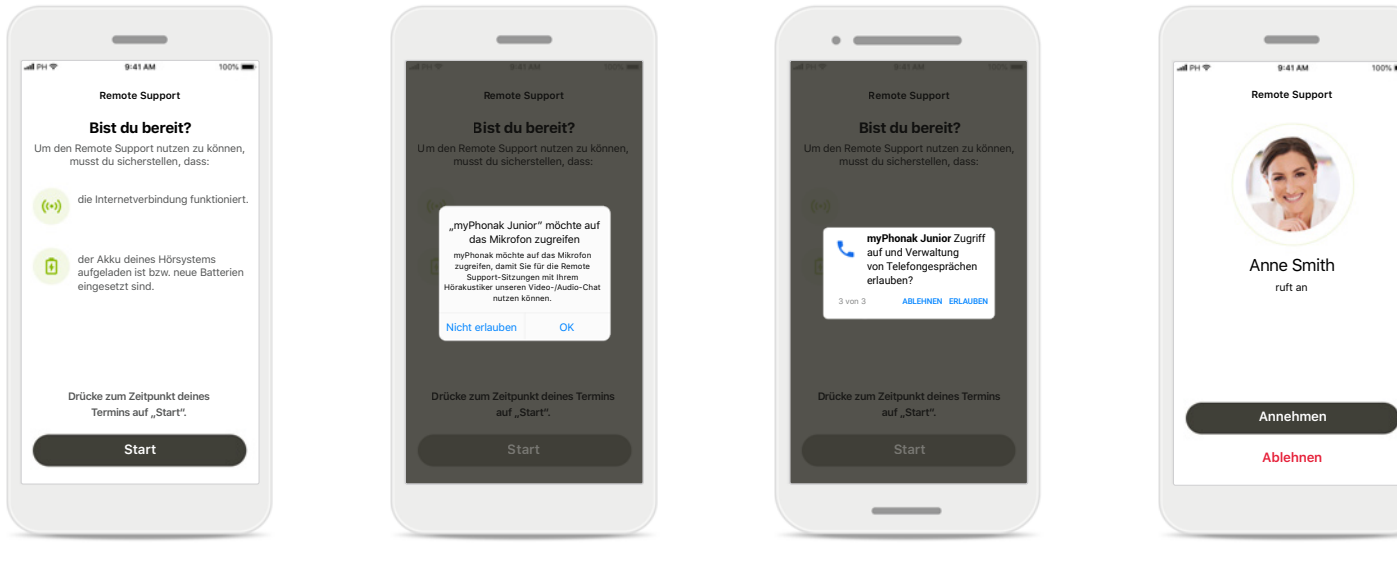

#### **Starten der Remote Support-Sitzung**

Öffnen Sie zum Zeitpunkt Ihres Termins myPhonak Junior und tippen Sie auf **Start**, damit Ihr Hörakustiker weiß, dass Sie bereit für den Phonak Remote Support-Termin sind.

#### **Zugriff auf Kamera und Mikrofon**

Tippen Sie auf **OK**, um myPhonak Junior den Zugriff auf Kamera und Mikrofon zu erlauben.

#### **Zugriff auf myPhonak Anrufe**

Wenn Sie ein Android-Smartphone haben, tippen Sie auf **ERLAUBEN**. Damit geben Sie myPhonak Junior die Erlaubnis, Anrufe anzunehmen und zu verwalten.

#### **Annehmen eines Videoanrufs**

Die App verbindet Sie mit einem Hörakustiker. Tippen Sie dann auf **Annehmen**, um den Anruf Ihres Hörakustikers anzunehmen.

### **Remote Support-Sitzung**

**Sie können die Remote Support-Sitzung durch Ein- oder Ausschalten der Video- oder Audiofunktionen an Ihre Bedürfnisse anpassen.**

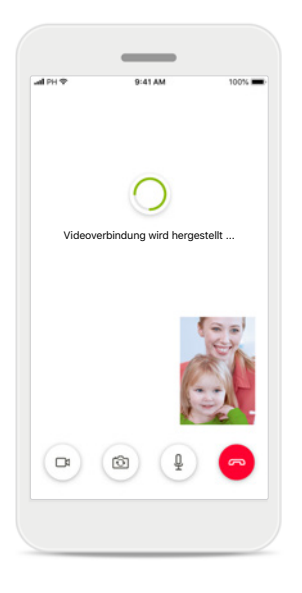

**Starten eines Videoanrufs** Nach einigen Sekunden ist das Videobild eingerichtet und Sie können Ihren Hörakustiker sehen.

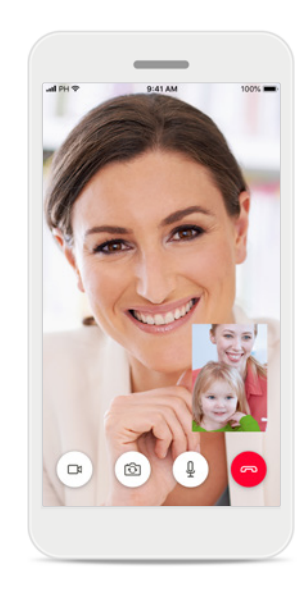

**Laufender Anruf** Sie sind jetzt mit Ihrem Hörakustiker verbunden.

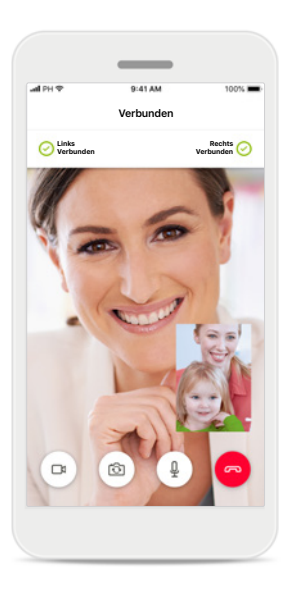

**Verbundene Hörsysteme** Wenn Ihr Hörakustiker eine Verbindung zu Ihren Hörsystemen herstellen muss, kann er das per Fernzugriff über Ihr Smartphone tun. Ihr Hörakustiker wird Sie darüber informieren, wenn er sich mit Ihren Hörsystemen verbindet.

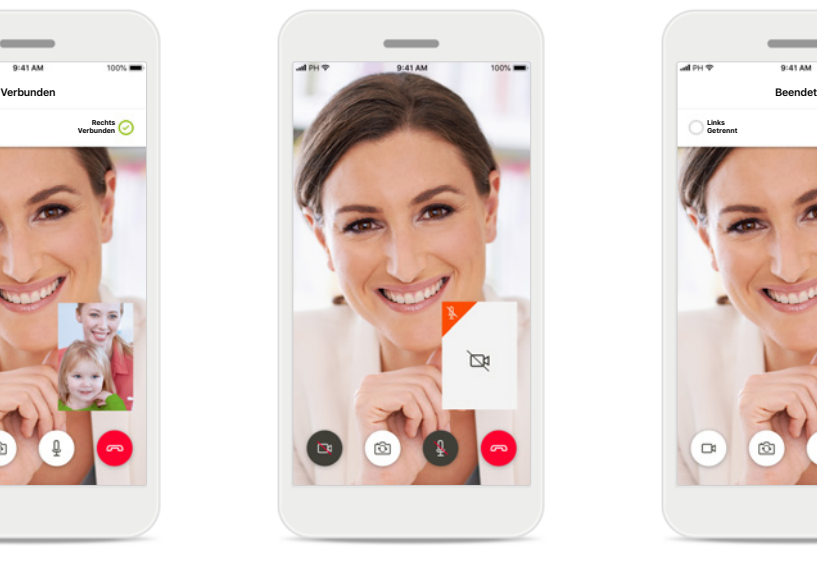

#### **Kein Video**

Wenn Sie nicht möchten, dass Ihr Videobild übermittelt wird, können Sie die Videofunktion durch Tippen auf die Schaltfläche deaktivieren.

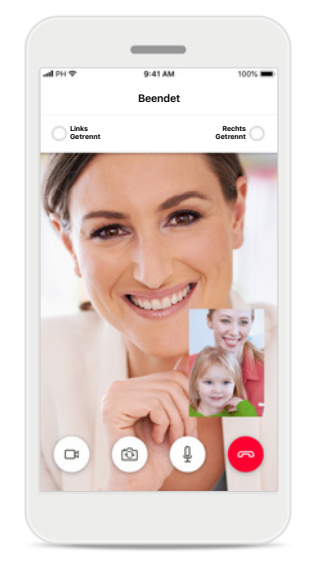

#### **Neue Einstellungen gespeichert** Während des

Verbindungsvorgangs und während der Speicherung der Einstellungen werden Ihre Hörsysteme kurz stummgeschaltet. Sie können den Status auf Ihrem Bildschirm sehen.

### <span id="page-14-0"></span>**Meine Hörsysteme**

**Diese Funktionen sind davon abhängig, wie Ihre Hörsysteme programmiert wurden und welches Wireless-Zubehör Sie verwenden.**

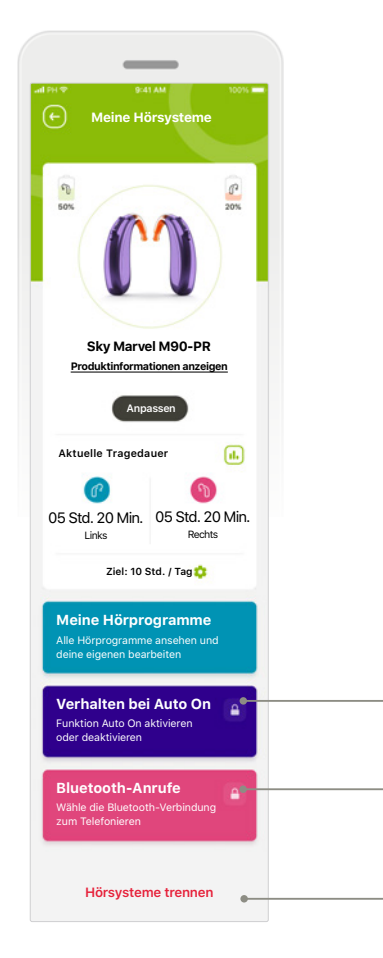

#### **Meine Hörsysteme**

Der Bildschirm ,Meine Hörsysteme' liefert wichtige Informationen über den Akkustand (wiederaufladbare Geräte), den Hörsystemtyp, die Installation von Roger-Lizenzen, die Tragedauer, Meine Hörprogramme, das Verhalten bei Auto On und Bluetooth-Anrufe. Auch das Aussehen Ihrer Hörsysteme kann hier angepasst werden.

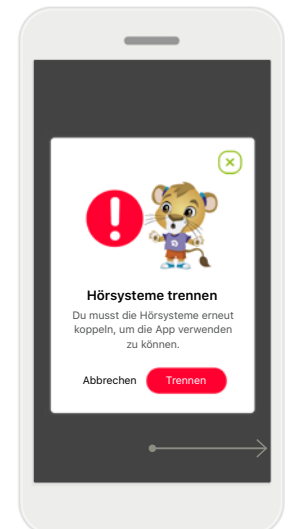

**Hörsysteme trennen** Sie können Ihre

**Trennen** tippen.

können.

Hörsysteme aus der App entfernen, indem Sie auf

Bitte beachten Sie, dass Sie dann Ihre Hörsysteme erneut koppeln müssen, um die App nutzen zu

**Kindersicherung** Die Kindersicherung kann kleinere Kinder davor schützen, ihre Hörsysteme versehentlich zu trennen.

**Du bist leider noch zu jung, um dich alleine anzumelden**

Wenn du auf diesen Bereich zugreifen möchtest, frage bitte deine Mutter oder deinen Vater!

PIN-Code vergessen? **2 3 7 1** PIN EINGEBEN

**Hörsysteme trennen**

 $\Omega$ 

**Weiter**

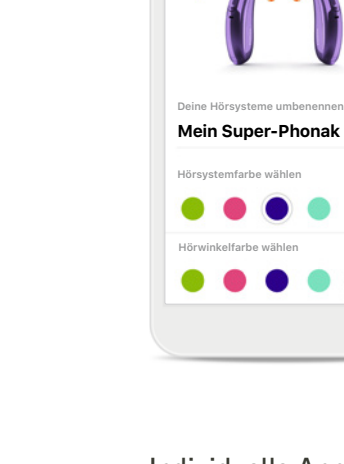

 $-44.05$ 

 $\bigoplus$ 

**Individuelle Anpassung\*** Die in der App angezeigte Farbe von Hörsystemen und Hörwinkeln sowie der Name des Hörsystems können geändert werden

**Anpassen**

 $\overline{AB}$  $\sqrt{ }$ ╔ **Tragedaue** Tag Monat Dienstag, 28. September 2021 **0 0 Std. 20 Min. 01 Std. 00 Min.** Min. Ħ Gesamt Ħ 18:00 19:00 20:00 21:00 22:00 23:00 Links Rechts Gesamt 6 Std. 20 Min. 5 Std. 15 Min. Rechts Links Synchronisiert um 07:30 Uhr am 04.12.2021

#### **Tragedauer\***

Die Tragedauer gibt einen Überblick darüber, wie lange die einzelnen Hörsysteme täglich bzw. monatlich genutzt werden und in welchen verschiedenen Umgebungen Ihr Kind gehört hat. Hörsysteme mit Akkus liefern die umfangreichsten Informationen.

<span id="page-15-0"></span>**Bitte lesen Sie sich die folgenden Sicherheitshinweise genau durch, bevor Sie die App in Gebrauch nehmen.**

#### **Verwendungszweck:**

Die App ist eine eigenständige Software für Hörsystemträger, mit der sie Hörsystemeinstellungen auswählen, konfigurieren und speichern können, und zwar innerhalb des begrenzten Bereichs, den die Anpasssoftware zulässt. Die App ermöglicht es den vorgesehenen Nutzern (Hörsystemträgern) auch, sich mit Hörakustikern zu verbinden und mit ihnen zu kommunizieren, um Hörsystemeinstellungen aus der Ferne anzupassen.

#### **Vorgesehene Kundengruppe:**

Das Gerät ist für Kunden ab 6 Jahren mit unilateralem und bilateralem, leicht- bis hochgradigem Hörverlust vorgesehen.

#### **Vorgesehene Benutzergruppe:**

Personen mit Hörverlust und einem kompatiblen System sowie ihre Betreuungsperson.

Die Gebrauchsanweisung für alle App-Versionen in allen anwendbaren Sprachen in elektronischer Form ist über die Webseite zugänglich. Für den Zugriff auf die Gebrauchsanweisung bitte folgende Anweisungen befolgen:

- Rufen Sie die Seite [https://www.phonak.com/en-int/](https://www.phonak.com/en-int/support) [support](https://www.phonak.com/en-int/support) auf und wählen Sie das entsprechende Land.
- Klicken Sie auf "Support" (Englisch) bzw. das entsprechende Wort in Ihrer Sprache.
- Klicken Sie auf "User Guides" (Englisch) bzw. das entsprechende Wort in Ihrer Sprache.
- Klicken Sie auf "Apps" (Englisch) bzw. das entsprechende Wort in Ihrer Sprache.
- Wählen Sie "myPhonak Junior App".

Alternativ kann die aktuelle Version der Gebrauchsanweisung von myPhonak Junior direkt über die App aufgerufen werden, indem Sie zum Bereich Support gehen und dann auf die Karte "Gebrauchsanweisung" tippen. Die Gebrauchsanweisung öffnet sich dann in einem externen Browser-Fenster.

#### **Sicherheitshinweise**

Patientendaten sind personenbezogene Daten, die geschützt werden müssen:

- Stellen Sie sicher, dass auf Ihrem Smartphone das aktuellste Betriebssystem installiert ist. Aktivieren Sie automatische Updates.
- Vergewissern Sie sich, dass die installierte App-Version aktuell ist
- Verwenden Sie mit Ihren Hörsystemen nur Original-Apps von Sonova aus offiziellen Shops.
- Installiere nur seriöse Apps aus offiziellen Shops.
- Nutzen Sie sichere Passwörter und halten Sie Ihre Zugangsdaten geheim.
- Sperren Sie das Telefon mit PIN und/oder biometrischen Merkmalen (z. B. Fingerabdruck, Gesichtserkennung) und stellen Sie ein, dass das Telefon nach einigen Minuten der Inaktivität automatisch gesperrt wird.
- Stellen Sie sicher, dass installierte Apps nur Zugriff auf notwendige Informationen haben.
- Vermeiden Sie die Bluetooth-Kopplung mit Ihren Hörsystemen an öffentlichen Orten, damit es zu keiner unerwünschten Interferenz mit anderen Geräten kommt. Wir empfehlen, die Bluetooth-Kopplung zu Hause durchzuführen.

• Nutzen Sie KEIN defektes oder gerootetes Smartphone Stellen Sie sicher, dass die Daten jederzeit geschützt sind. Bitte beachten Sie, dass diese Auflistung nicht vollständig ist.

- Wenn Sie Daten über unsichere Kanäle übertragen, anonymisieren oder verschlüsseln Sie diese.
- Schützen Sie Ihre Smartphone-Datensicherungen nicht nur vor Datenverlust, sondern auch vor Diebstahl.
- Entfernen Sie sämtliche Daten von Smartphones, die Sie nicht mehr verwenden oder die gelöscht werden sollen.

**Bitte lesen Sie sich die folgenden Sicherheitshinweise genau durch, bevor Sie die App in Gebrauch nehmen.**

#### **Software-Wartung:**

Wir prüfen ständig das Marktfeedback. Wenn Sie Probleme mit der neuesten App-Version haben, wenden Sie sich bitte an die örtliche Vertretung des Herstellers und/oder geben Sie ein entsprechendes Feedback im App Store oder Google Play Store.

#### **Indikationen**

Bitte beachten Sie, dass die Indikationen nicht von der mobilen App abgeleitet werden, sondern von kompatiblen Hörsystemen. Allgemeine klinische Indikationen für die Verwendung von Hörsystemen und Tinnitus Balance sind:

- Vorhandener Hörverlust
	- Einseitig oder beidseitig
	- Schallleitungs- und/oder Schallempfindungsschwerhörigkeit
	- Leicht- bis hochgradig
- Vorhandensein von chronischem Tinnitus (nur für Hörsysteme mit Tinnitus Balance)

#### **Kontraindikationen**

Bitte beachten Sie, dass die Kontraindikationen nicht von der mobilen App abgeleitet werden, sondern von kompatiblen Hörsystemen. Allgemeine klinische Kontraindikationen für die Verwendung von Hörsystemen und Tinnitus Balance sind:

- Hörverlust liegt nicht im Anpassungsbereich des Hörsystems (d. h. Verstärkung, Frequenzgang)
- Akuter Tinnitus
- Deformität des Ohres (d. h. verschlossener Gehörgang, fehlende Ohrmuschel)
- Neuraler Hörverlust (retrocochleäre Pathologien wie fehlender/nicht lebensfähiger Hörnerv)

Die Hauptkriterien für die Überweisung eines Kunden zur Begutachtung durch eine medizinische Fachkraft bzw. einen anderen Spezialisten und/oder eine Behandlung sind:

- Sichtbare kongenitale oder traumatische Deformation des Ohrs Aktiver Ausfluss aus dem Ohr in den letzten 90 Tagen
- Plötzlicher oder schnell voranschreitender Hörverlust auf einem oder beiden Ohren innerhalb der letzten 90 Tage
- Akuter oder chronischer Schwindel
- Audiometrische Schallleitungskomponente von mind. 15 dB bei 500 Hz, 1.000 Hz und 2.000 Hz
- Sichtbarer Nachweis einer signifikanten Cerumenansammlung oder eines Fremdkörpers im Gehörgang
- Schmerzen oder Beschwerden im Ohr
- Abnormes Erscheinungsbild des Trommelfells und des Gehörgangs wie z. B.
	- Entzündung des äußeren Gehörgangs
	- Perforiertes Trommelfell
	- Andere Abnormitäten, die der Hörakustiker als medizinisch bedenklich einstuft

Der Hörakustiker kann entscheiden, dass eine Überweisung nicht angemessen oder im besten Interesse des Kunden ist, wenn folgende Punkte zutreffen:

- Wenn es ausreichend Belege dafür gibt, dass die Erkrankung vollständig von einem medizinischen Spezialisten untersucht wurde und jede mögliche Behandlung erfolgt ist
- Die Erkrankung hat sich seit der vorherigen Untersuchung und/oder Behandlung weder verschlechtert noch signifikant verändert
- Hat sich der Patient auf der Grundlage einer informierten und fachkundigen Entscheidung dazu entschieden, den Ratschlag, ein ärztliches Gutachten einzuholen, nicht anzunehmen, ist es zulässig, mit der Empfehlung passender Hörsysteme fortzufahren, sofern folgende Aspekte beachtet werden:
	- Die Empfehlung wird sich nicht nachteilig auf die Gesundheit oder das allgemeine Wohlbefinden des Patienten auswirken
	- **17** die empfohlene Überweisung nicht annimmt und dass • Die Unterlagen bestätigen, dass alle erforderlichen Betrachtungen im besten Interesse des Patienten vorgenommen wurden. Falls gesetzlich vorgeschrieben, hat der Kunde eine Erklärung unterschrieben, dass er dies eine bewusst getroffene Entscheidung ist.

**Bitte lesen Sie sich die folgenden Sicherheitshinweise genau durch, bevor Sie die App in Gebrauch nehmen.**

#### **Verwendungsbeschränkung**

Der Nutzungsumfang der App hängt von den Eigenschaften des kompatiblen Geräts bzw. der kompatiblen Geräte ab.

#### **Nebenwirkungen**

Bitte beachten Sie, dass die Nebenwirkungen nicht von der mobilen App abgeleitet werden, sondern von kompatiblen Hörsystemen. Physiologische Nebenwirkungen von Hörsystemen wie Tinnitus, Schwindel, Cerumenbildung, zu viel Druck, Schwitzen oder Feuchtigkeit, Blasen, Juckreiz und/oder Ausschlag, Verstopfung oder Völlegefühl und deren Folgen wie Kopf- und/oder Ohrenschmerzen, können durch den Hörakustiker behoben oder reduziert werden. Herkömmliche Hörsysteme können Kunden höheren Geräuschpegeln aussetzen, was zu einer Verschiebung der Schwellenwerte im durch Schalltrauma betroffenen Frequenzbereich führen kann.

#### **Klinischer Nutzen**

Der klinische Nutzen wird nicht von der App, sondern von kompatiblen Hörsystemen abgeleitet. Die App bietet entsprechenden Benutzern die Möglichkeit, die Hörsystemeinstellungen innerhalb des bei der Erstanpassung festgelegten Bereichs anzupassen.

Die App ermöglicht es den vorgesehenen Benutzern (Hörsystemträgern), sich mit Hörakustikern zu verbinden und mit ihnen zu kommunizieren, um Hörsystemeinstellungen aus der Ferne anzupassen.

Jedes schwerwiegende Vorkommnis, das im Zusammenhang mit der App aufgetreten ist, muss dem Hersteller und der zuständigen Behörde des Wohnsitzstaates gemeldet werden. Ein schwerwiegendes Vorkommnis ist ein Vorkommnis, das direkt oder indirekt eine der nachstehenden Folgen hatte oder haben könnte:

- a) den Tod eines Patienten, Benutzers oder einer anderen Person
- b) die vorübergehende oder dauerhafte schwerwiegende Verschlechterung des Gesundheitszustandes eines Kunden, Benutzers oder einer anderen Person
- c) eine schwerwiegende Gefahr für die öffentliche Gesundheit

**Bitte lesen Sie sich die folgenden Sicherheitshinweise genau durch, bevor Sie die App in Gebrauch nehmen.**

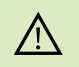

Durch Verringerung der Verstärkung oder Erhöhung der Geräuschunterdrückung kann die Hörbarkeit von Warn- oder sicherheitsrelevanten Signalen beeinträchtigt werden. Dies kann zu gefährlichen Situationen führen.

- Wenn die Hörsysteme nicht reagieren, überprüfen Sie bitte, ob Sie sich  $(i)$ außerhalb der Reichweite befinden, die Hörsysteme eingeschaltet sind und die Batterie nicht leer ist. Bei vorhandenen Störbereichen verlassen Sie bitte den entsprechenden Bereich. Aktivieren Sie Bluetooth. Bevor eine Verbindung zu Ihren Hörsystemen  $\bigcirc$ hergestellt werden kann, muss Bluetooth aktiviert werden.
- Sie tragen die Verantwortung für die Nutzung Ihres persönlichen  $\binom{1}{1}$ Smartphones. Sein Sie vorsichtig im Umgang mit Ihrem Smartphone und der App.

# <span id="page-19-0"></span>**Symbolerklärung**

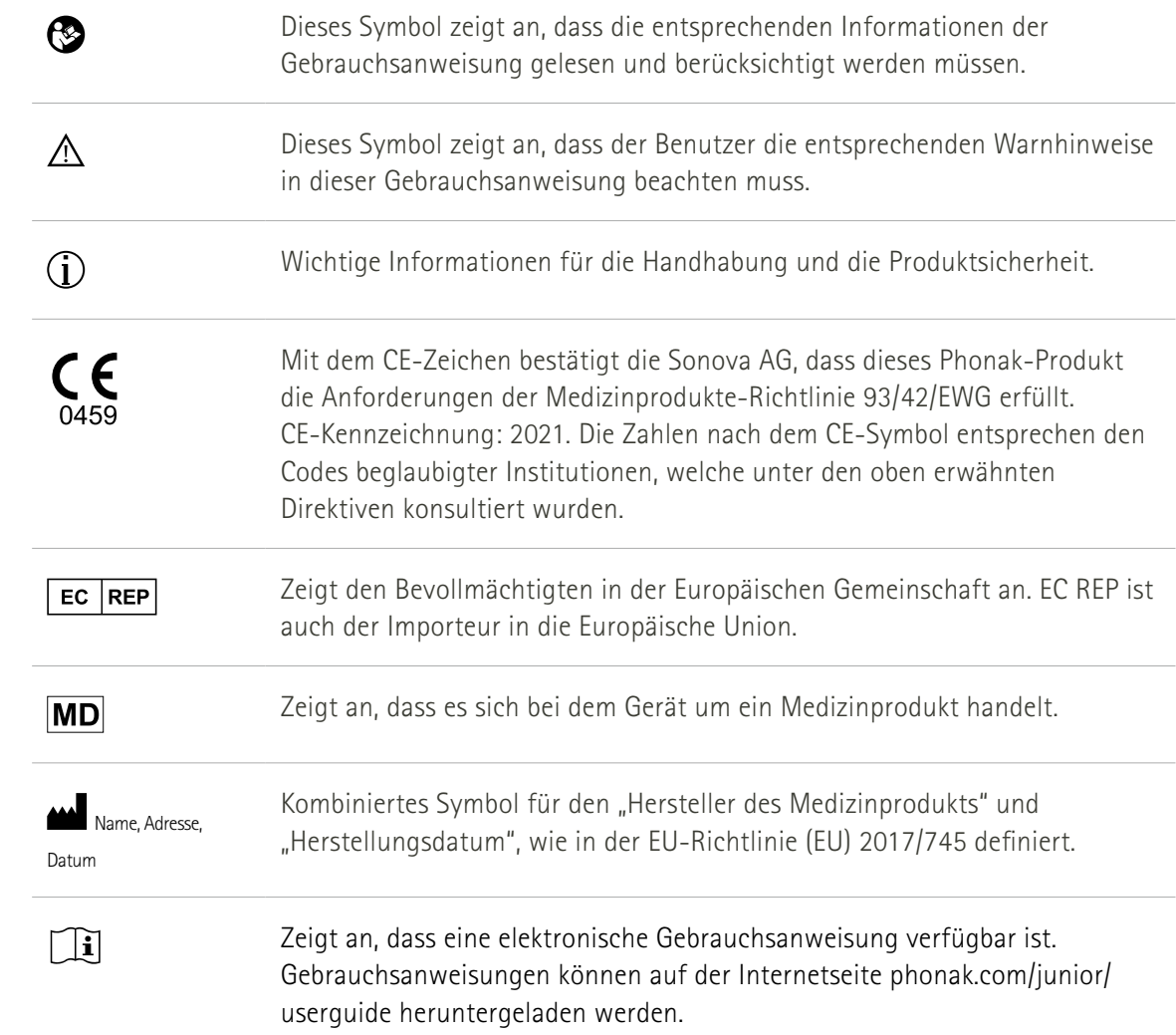

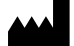

Sonova AG · Laubisrütistrasse 28 CH-8712 Stäfa · Schweiz

#### EC REP

Sonova Deutschland GmbH Max-Eyth-Str. 20 70736 Fellbach-Oeffingen · Deutschland

Um eine kostenlose Papierversion der Gebrauchsanweisung zu erhalten, wenden Sie sich bitte an die lokale Sonova-Vertretung. Die Gebrauchsanweisung wird innerhalb von 7 Tagen zugeschickt.

**V4.00/2023-11/NLG © 2021-2024 Sonova AG All rights reserved** 

**Die Gebrauchsanweisung bezieht sich auf die App myPhonak Junior 1.3 sowie auf die Vorgängerversion myPhonak Junior 1.** 

**Wenn Sie eine ältere Version der App-Gebrauchsanweisung benötigen, kontaktieren Sie bitte Ihre lokale Vertretung oder informieren Sie sich auf der Webseite.**

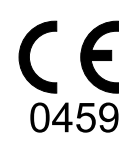